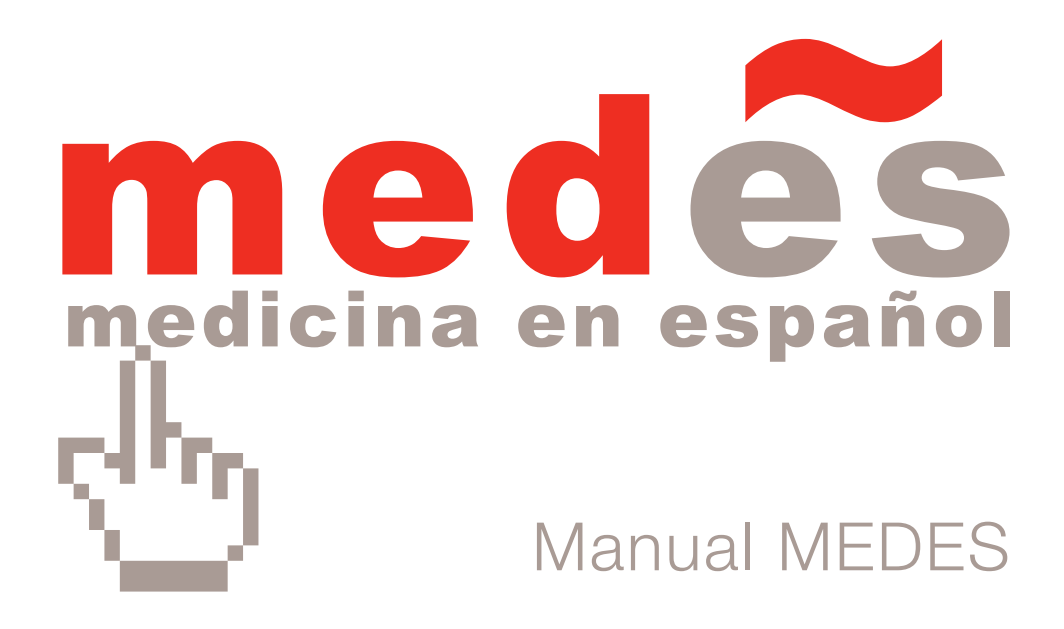

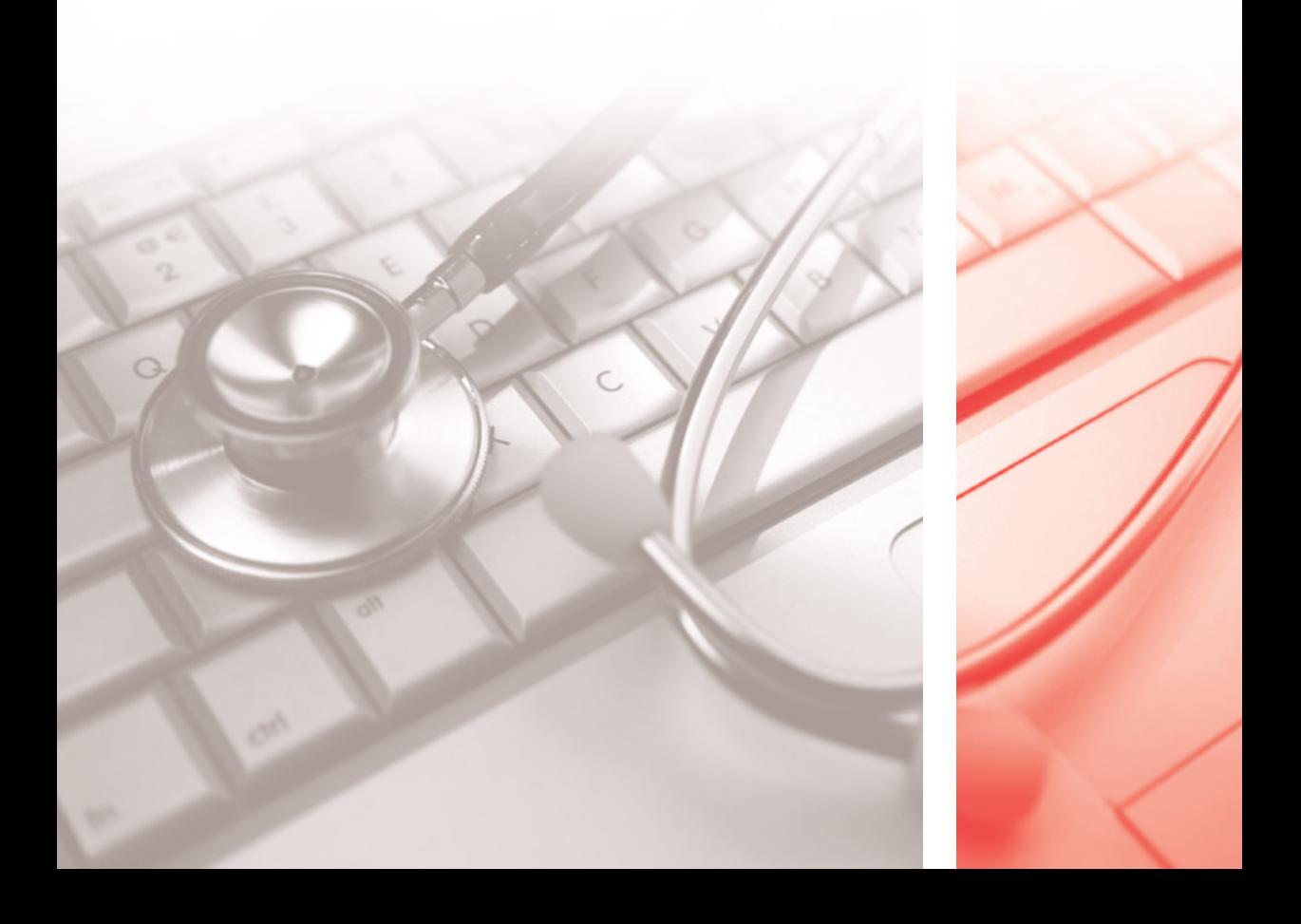

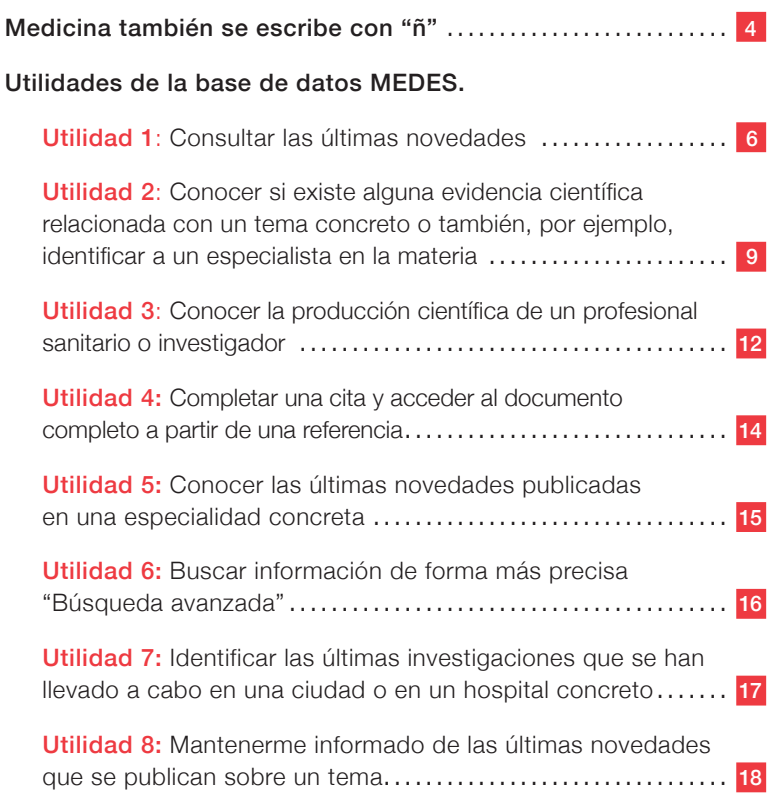

 $\overline{\phantom{a}}$  $\mathbb{Z}$ 

**The Common** 

a s

<span id="page-3-0"></span>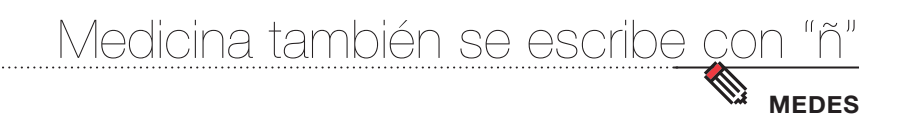

Nadie cuestiona que el inglés es el idioma con el que globalmente se comunican los científicos y, por consiguiente, en el que circula el conocimiento. Pero no es menos cierto que muchos investigadores prefieren o necesitan hacerlo en español, lengua hablada por casi 500 millones de personas. En la Fundación Lilly consideramos que nuestro idioma tiene un hueco en este ámbito y puede ser un vehículo idóneo de intercambio científico y transmisión del conocimiento que emana de la actividad científica biomédica que se genera en el marco geográfico de los países de habla hispana. Éste es el propósito con el que nació MEDES – MEDicina en ESpañol.

Entre las iniciativas de MEDES destaca su base de datos (www.MEDES.com), que constituye una fuente bibliográfica online, en español, abierta y gratuita que permite consultar de forma sencilla, precisa y eficaz los artículos publicados en revistas médicas. Actualmente contiene las referencias bibliográficas publicadas desde el año 2001 de una cuidada selección de más de 95 revistas de medicina, farmacia y enfermería editadas en español.

Por la calidad y pertinencia de los títulos incluidos, su continua y permanente actualización y su uso sencillo e intuitivo desde cualquier tipo de dispositivo, creemos que MEDES puede resultar de gran utilidad.

Así, en este Manual práctico encontrarás una herramienta que te guíe por las funcionalidades de la base de datos MEDES y te facilite el acceso a la información publicada en revistas médicas españolas e iberoamericanas de una manera ágil y eficiente. Para ello, a modo de ejemplos prácticos, hemos escogido varias situaciones a las que un profesional se enfrenta cotidianamente.

Esperamos que lo encuentres de utilidad. ¡Estamos a tu disposición en medes@fundacionlilly.com!

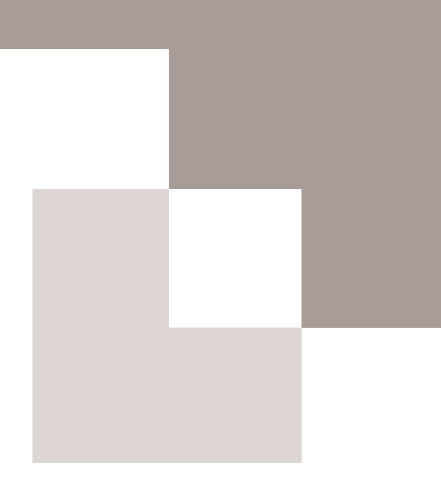

# utilidades de la base de datos

<span id="page-5-0"></span>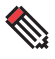

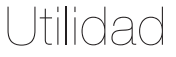

# **Consultar las últimas novedades sobre una patología o fármaco**

Se accede a la página principal de búsqueda de MEDES introduciendo en un navegador la dirección web www.medes.com. También accesible desde tabletas y teléfonos móviles.

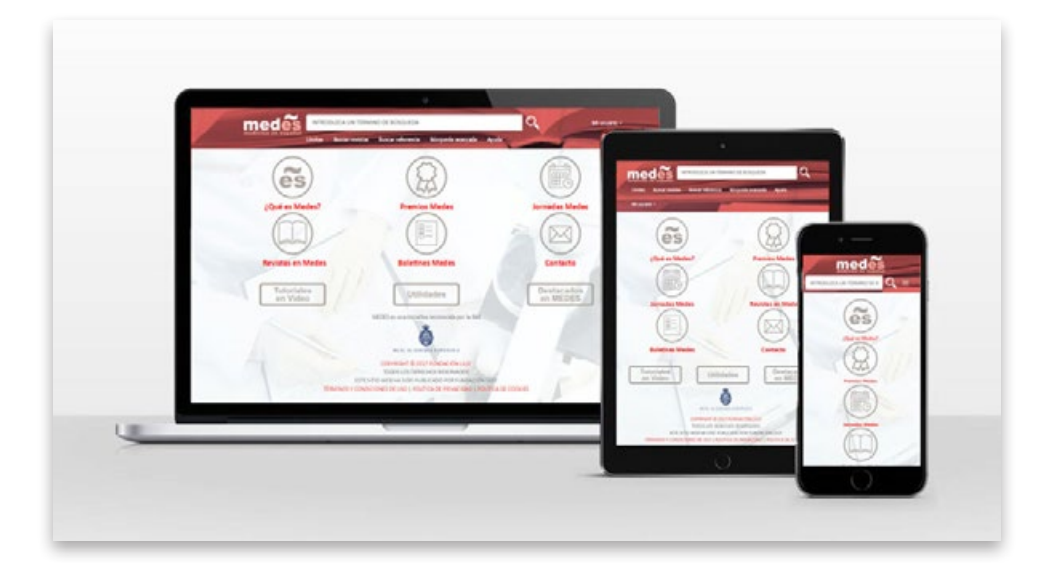

# **Técnica: Búsqueda sencilla**

En la página principal de MEDES (www.medes.com) se encuentra el cajetín de búsqueda desde el que se pueden realizar consultas sobre un tema (patología, técnica diagnóstica o quirúrgica, fármaco o tratamiento), introduciendo el término de interés.

La búsqueda sencilla se restringe a los campos "Título", "Resumen" y "Palabra clave".

# **¿Cómo aparecen los resultados?**

El listado de resultados muestra la información bibliográfica básica de cada artículo: título, autores y datos bibliográficos de la fuente (revista, año, volumen, número y páginas).

#### Consultar las últimas novedades sobre una patología o fármaco

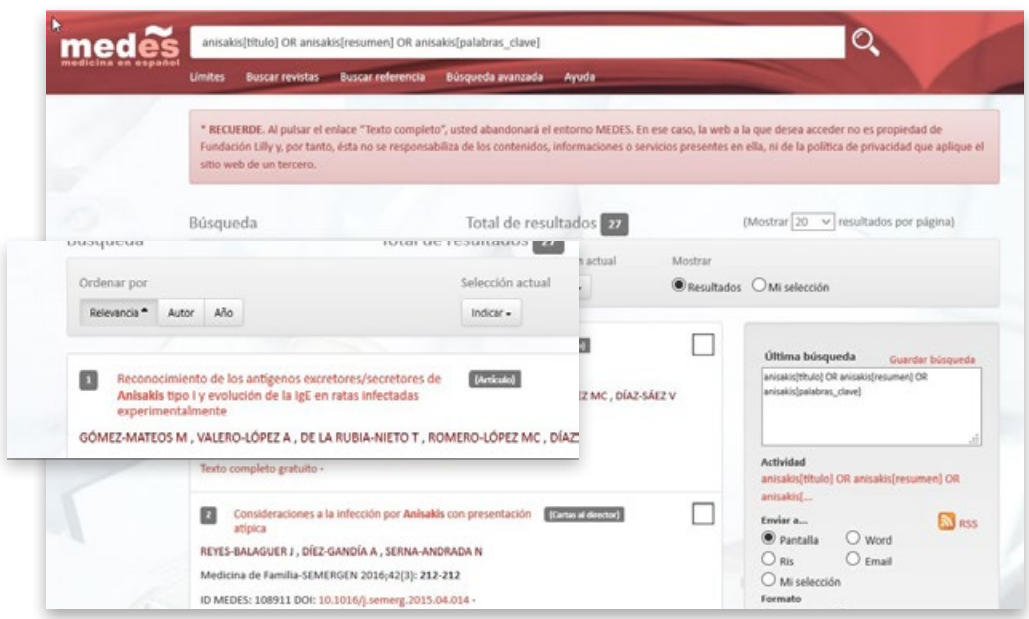

Además, cada referencia proporciona información de valor añadido como:

- di: Tipo documental (artículo, revisión, editorial, carta al director...)
- **I:** Acceso al resumen del autor (si está disponible)
- **I: Palabras clave** que identifican los principales temas tratados en el artículo.
- d: Enlace al texto completo del artículo en la página web de la propia revista, indicando si es de acceso abierto.

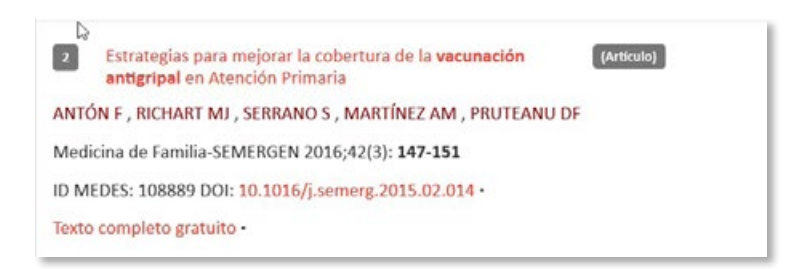

Consultar las últimas novedades sobre una patología o fármaco

Desde este resumen ampliado también se accede a la opción "texto completo" o "texto completo gratuito", que ofrece la posibilidad de visualizar el documento en la propia web de la revista. Si la revista requiere suscripción o es de pago, este enlace conducirá hasta el detalle del artículo o el sumario del número correspondiente.

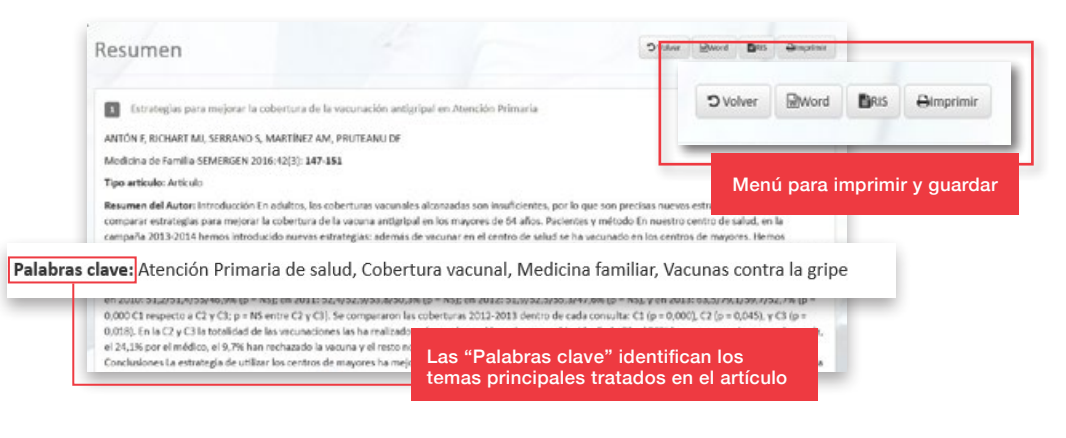

MEDES utiliza el buscador Lucene, que permite realizar búsquedas de contenido inteligentes y rápidas, proporcionando mayor eficiencia y exactitud en los resultados.

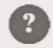

# **A tener en cuenta**

- **I:** En la búsqueda sencilla se aplican una serie de algoritmos que permiten recuperar sinónimos de los términos utilizados en la consulta.
- Si el término está compuesto por más de una palabra (ej.: diabetes gestacional), automáticamente se combinan los dos vocablos (es decir, la herramienta busca aquellos resultados en los que aparezcan las palabras "diabetes" y "gestacional").
- **I:** En caso de buscar una expresión o frase exacta, se deben utilizar comillas ("Diabetes gestacional").
- **I:** También es posible crear estrategias de búsqueda combinando términos mediante el uso de los operadores lógicos (AND, OR, NOT) para incluir términos, excluirlos o sumarlos. (En la sección "Ayuda" de MEDES puedes encontrar más información sobre el uso de operadores).

<span id="page-8-0"></span>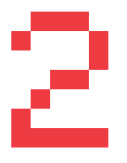

# Utilidad

**Conocer si existe alguna evidencia científica relacionada con un tema concreto o también, por ejemplo, identificar a un especialista en la materia.**

**Técnica: Filtrar los resultados de búsqueda a través de la herramienta "Límites"**

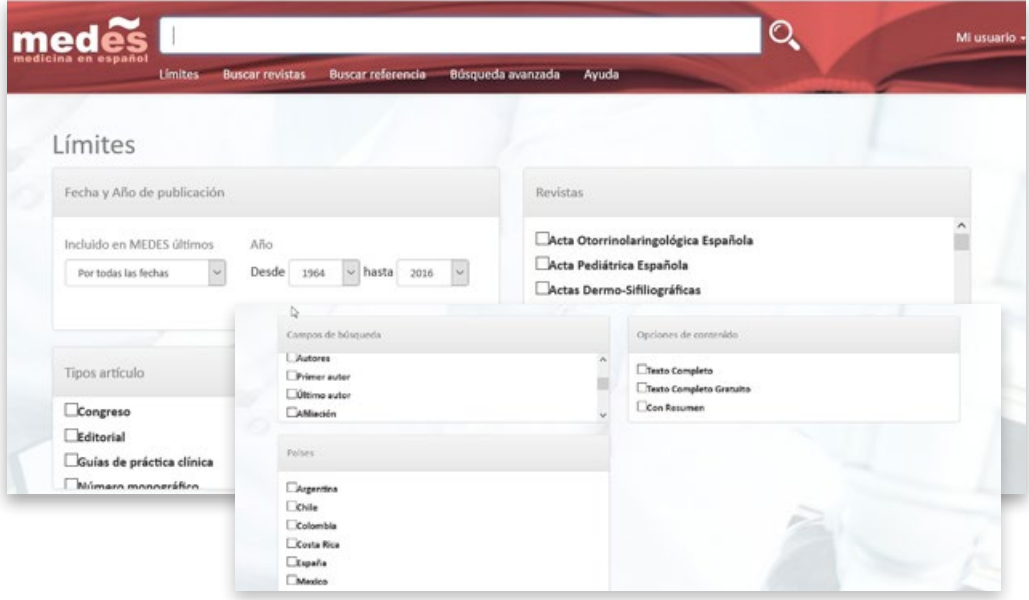

La opción "Límites" permite reducir el número de resultados afinándolos en función de los siguientes criterios:

- El: Fecha y año de publicación, especificando un rango de fecha de publicación o de inclusión en Medes.
- El: Revistas y Áreas terapéuticas, restringiendo los resultados a aquellos publicados en las revistas o áreas terapéuticas de interés.
- d: Opciones de contenido, acotando según la accesibilidad de la información (disponibilidad de resumen, texto completo en abierto, etc.)

Conocer si existe alguna evidencia científica relacionada con un tema concreto o también, por ejemplo, identificar a un especialista en la materia

- **I: Tipo de artículo,** filtrando el tipo de documentos que mejor se corresponda con el enfoque de la búsqueda.
	- Para una visión general del estado de la cuestión son recomendables las revisiones o guías de práctica clínica.
	- Para conocer las últimas tendencias o novedades, los artículos originales.
	- Para obtener opiniones o posicionamientos, los editoriales o cartas al director.
- **Il: Campos de búsqueda, limitando el término de búsqueda a uno** o varios campos específicos de la base de datos (título, resumen, palabra clave, autor, afiliación, revista o seleccionando la opción "buscar en todos los campos").

 Países, acota la búsqueda a revistas editadas en el país o países <sub>n1</sub>: seleccionados.

Es posible combinar estos criterios para afinar aún más la estrategia de búsqueda.

# **¿Qué puedo hacer con los resultados?**

Una vez localizados y seleccionados los artículos de interés, es posible mostrar en pantalla todos los resúmenes, enviarlos por email, guardarlos en un documento de Word o en un formato compatible con gestores de referencias bibliográficas. También es posible crear un canal RSS e incorporarlo a cualquier lector de "feeds".

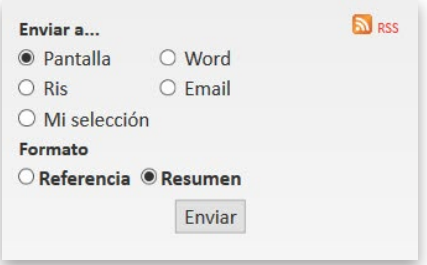

En todas las opciones de "enviar" es importante especificar el formato deseado:

El: Formato referencia: información bibliográfica básica.

**II: Formato resumen:** información bibliográfica básica + resumen + palabras clave.

Conocer si existe alguna evidencia científica relacionada con un tema concreto o también, por ejemplo, identificar a un especialista en la materia

# **A tener en cuenta**

Cuando hay algún límite activo se indica junto a los resultados.

- El buscador no reconoce los términos vacíos de contenido (a, en, de, para, etc.), por lo que no es necesario incluir artículos, preposiciones o conjunciones.
- **I:** MEDES incorpora sinónimos para optimizar los resultados de las búsquedas. En este ejemplo se incluyen automáticamente términos alternativos como "vacuna antigripal", "vacunación antigripal", "inmunización contra gripe" o "vacunas contra gripe".

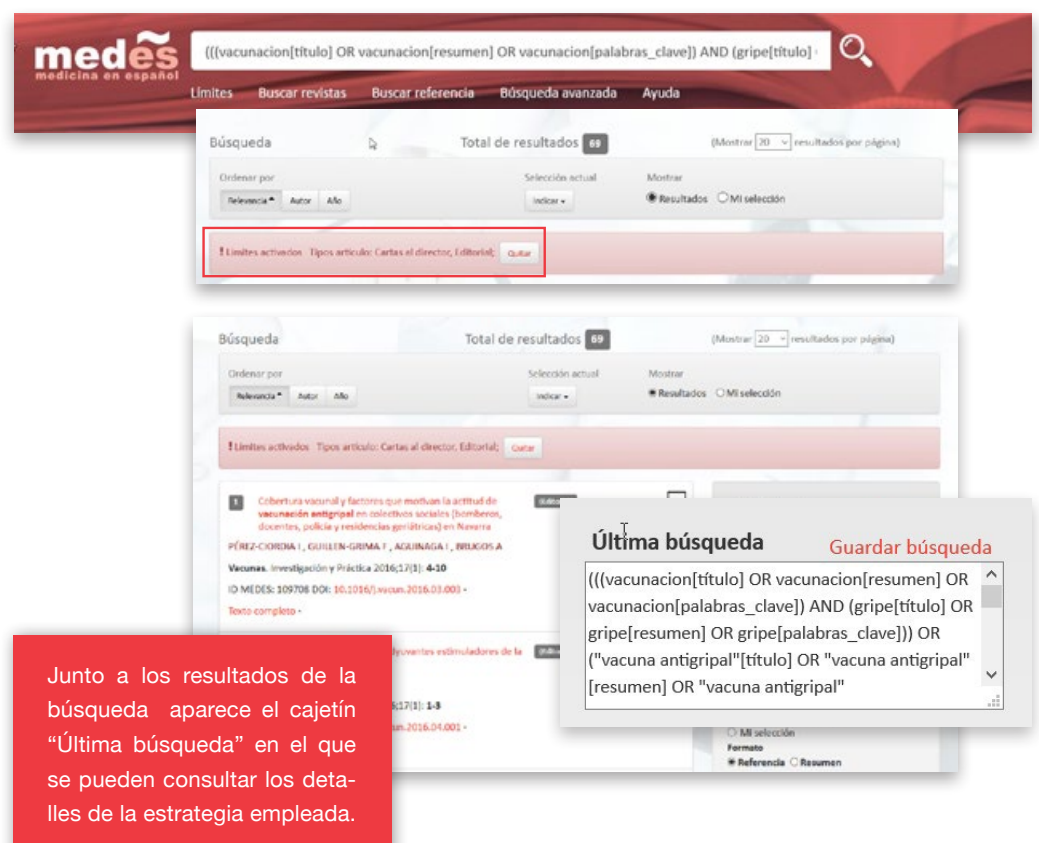

<span id="page-11-0"></span>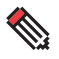

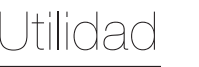

## **Conocer la producción científica de un profesional sanitario o investigador**

# **Técnica: Búsqueda por referencia**

Ejemplo Localizar artículos de opinión (editoriales) del doctor LLISTERRI CARO JL (presidente de SEMERGEN)

Es posible localizar los artículos de un autor a través de "Buscar referencia".

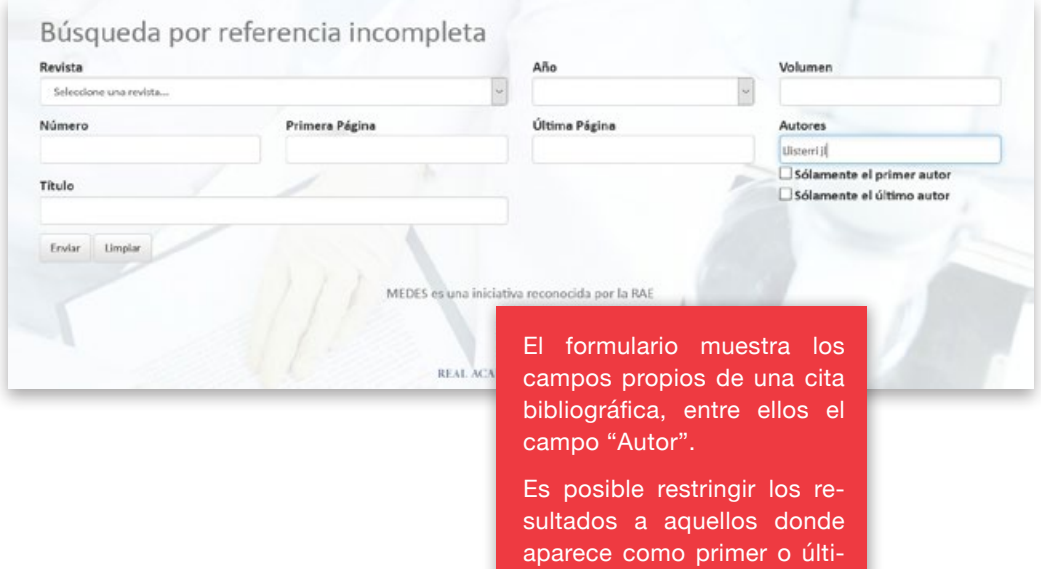

mo firmante.

Conocer la producción científica de un profesional sanitario o investigador

# **¿Cómo optimizar los resultados?**

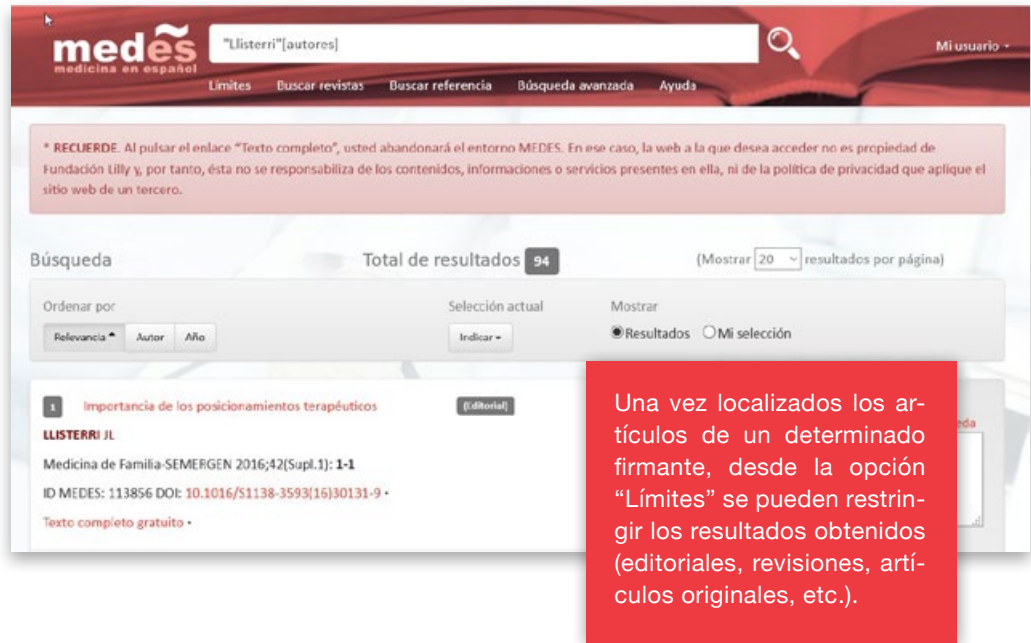

# **A tener en cuenta**

Existe una alta variabilidad en las firmas de los autores españoles (con uno o dos apellidos, separados o no, con guión, etc.).

- <sup>1</sup>: Desde la "Búsqueda avanzada" existe la opción de seleccionar todas las firmas alternativas y unirlas con el operador "O" para realizar una búsqueda más amplia y exhaustiva.
- Otra alternativa es no introducir las iniciales escribiendo el apellido sin seleccionarlo en el desplegable. De esta forma se realiza una búsqueda más amplia, incluyendo todos aquellos autores cuyos apellidos incluyen el término indicado.

<span id="page-13-0"></span>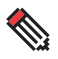

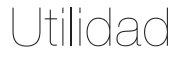

# **Completar una cita y acceder al documento completo a partir de una referencia**

# **Técnica: Búsqueda por referencia**

Búsqueda de un artículo mediante los datos incompletos de su referencia.

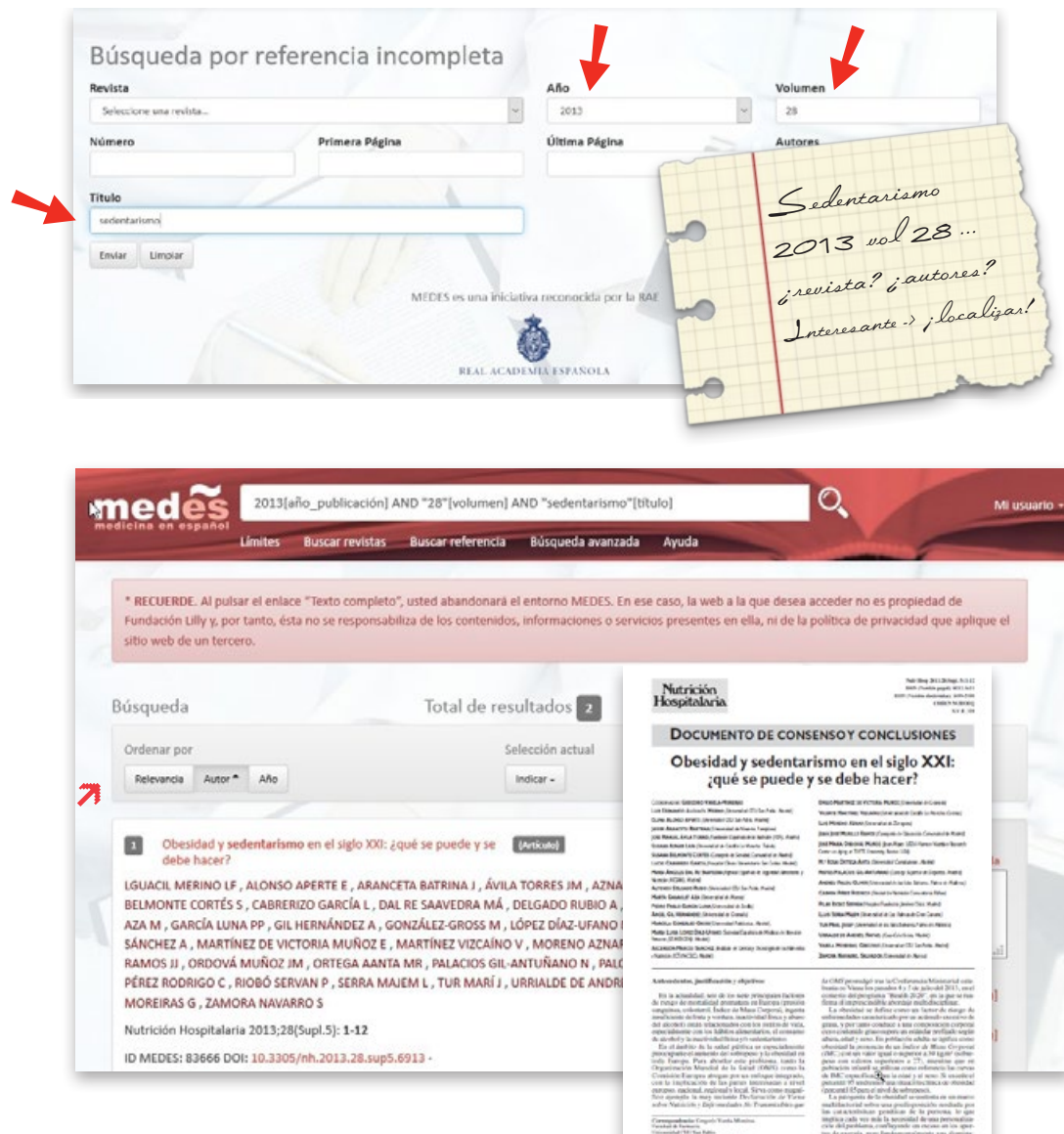

teripo che Bradile lea 1.1<br>Schi Nivan Madrid Span

<span id="page-14-0"></span>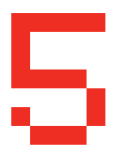

Utilidad

#### **Conocer las últimas novedades publicadas en una especialidad concreta**

# **Técnica: Búsqueda por revista**

- **Il** La búsqueda por revista permite consultar los sumarios de las revistas indexadas en MEDES, sus características básicas (como periodicidad y editor) y la fecha desde la que están disponibles en nuestra base de datos.
- Asimismo, posibilita el acceso al listado en "Orden alfabético". Y la opción "Materia" permite visualizar las revistas incluidas en MEDES agrupadas por especialidad.

Ejemplo Pediatría.

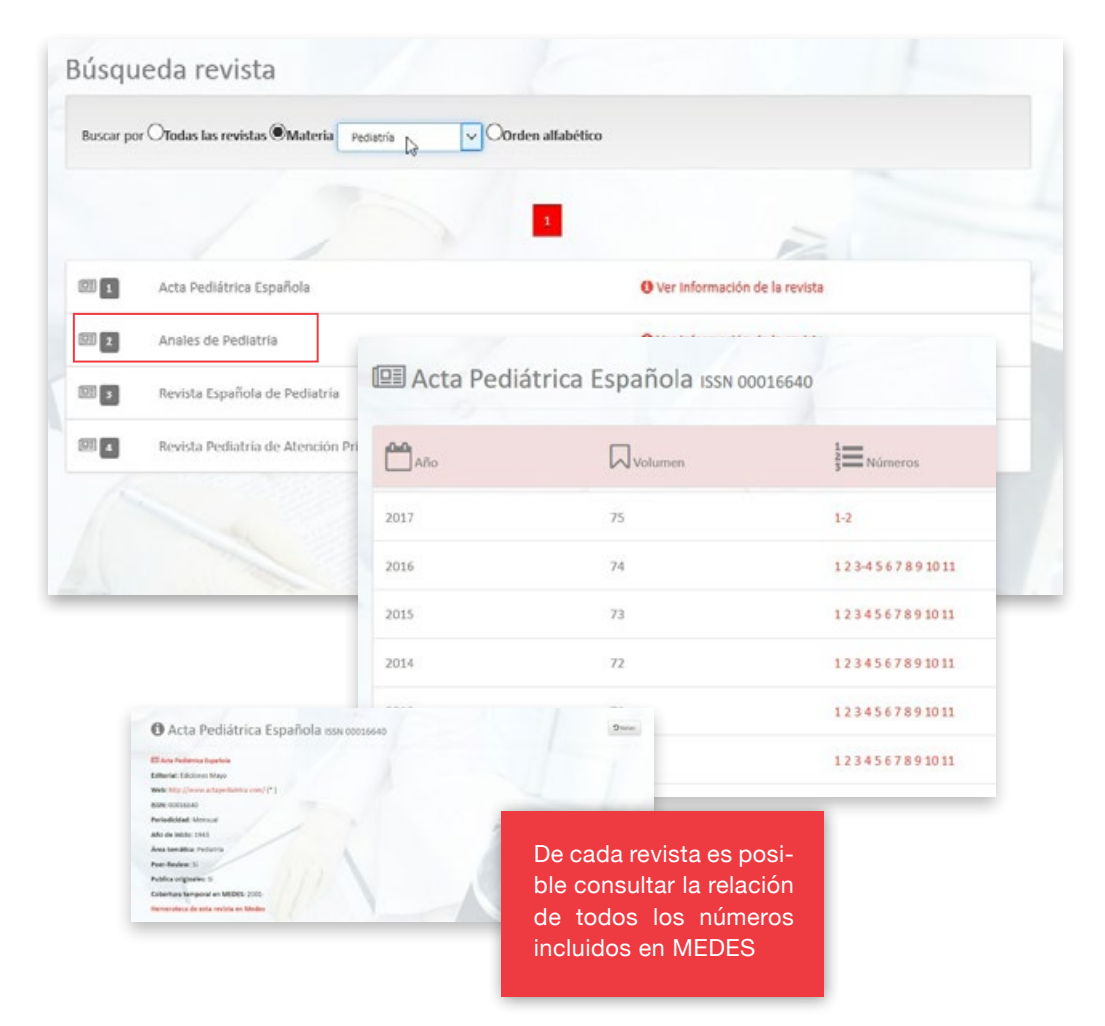

<span id="page-15-0"></span>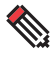

#### **Buscar información de forma más precisa "Búsqueda avanzada"**

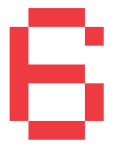

#### **Técnica: Búsqueda avanzada**

Desde "Búsqueda avanzada" es posible elaborar estrategias de búsqueda complejas seleccionando cualquier campo de la base de datos y combinándolos entre sí para localizar, entre otras:

- **El:** Publicaciones de un autor sobre una materia concreta.
- **El:** Varias formas alternativas para un mismo autor.
- **-1:** Varias palabras clave.

El hecho de estar consultando una fuente de información que recopila revistas publicadas en español ya supone un filtro y facilita la recuperación de artículos referidos a nuestro contexto.

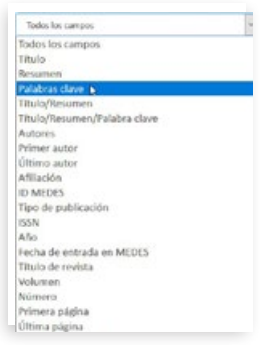

Ejemplo Prevalencia obesidad infantil en España.

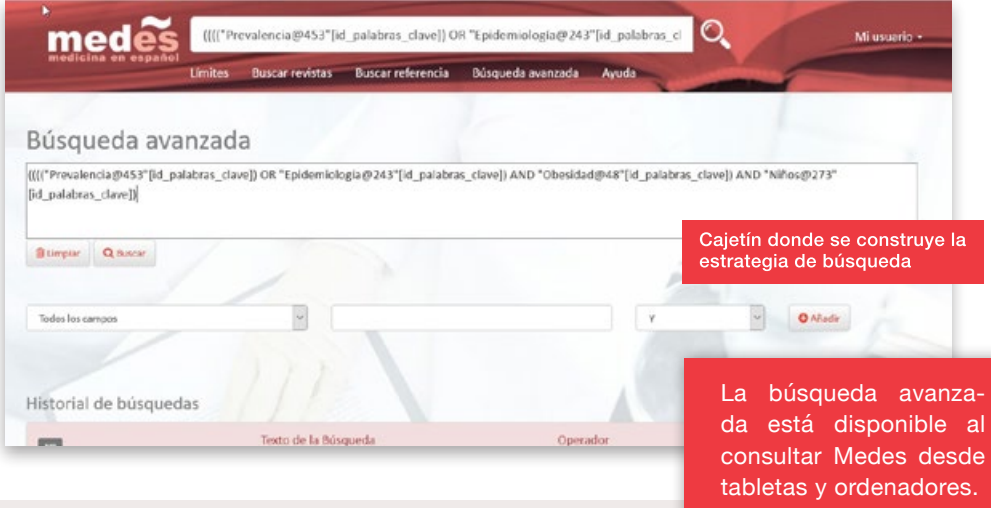

# **A tener en cuenta**

- **I:** Se pueden incluir tantos criterios como se considere oportuno. Para ello, basta con seleccionar el operador lógico pertinente.
- **II:** En la pantalla de búsqueda avanzada queda recogido el "Historial" de búsquedas" realizadas durante la sesión, lo que permite recuperar búsquedas previas y combinarlas.

 $^{\circ}$ 

<span id="page-16-0"></span>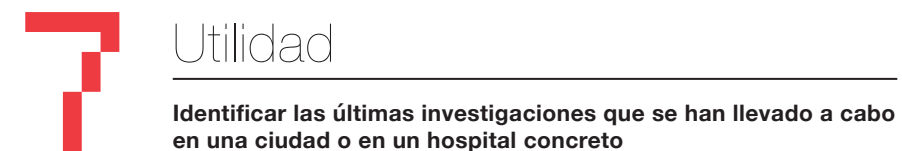

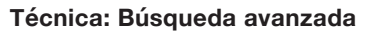

El campo "Afiliación" recoge los datos de la institución a la que pertenece el firmante principal del artículo:

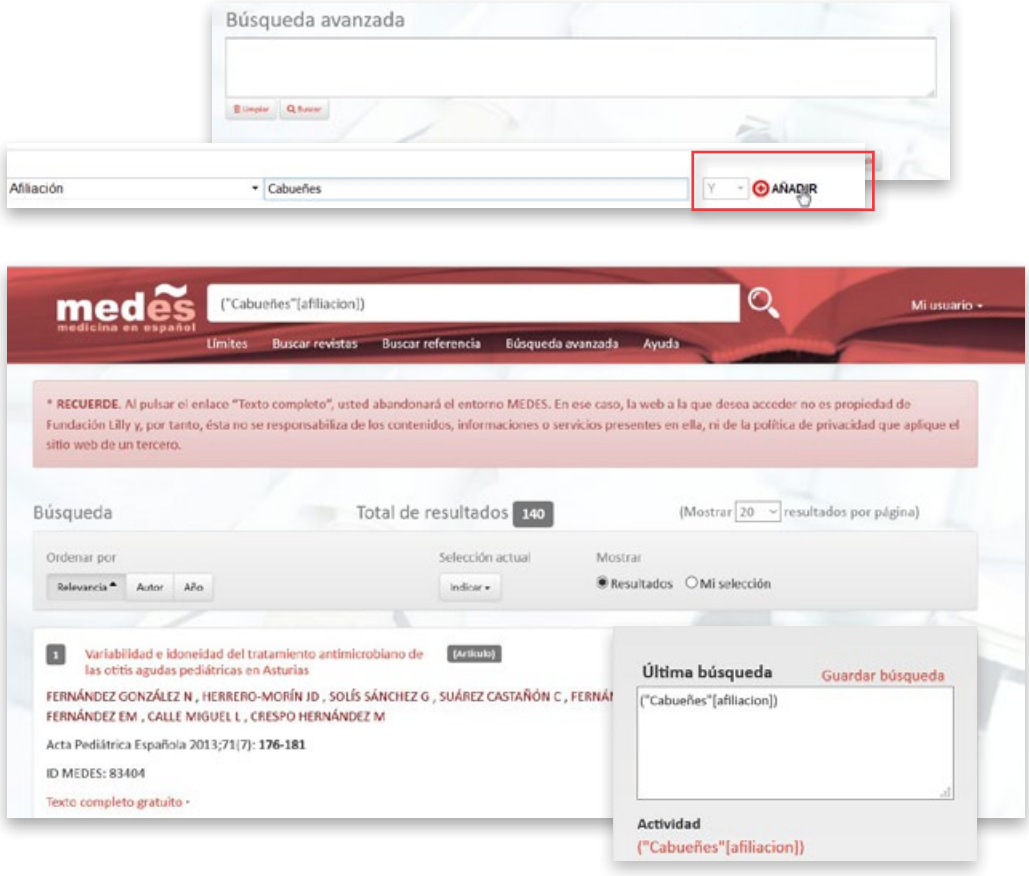

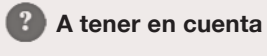

Este no es un campo controlado y únicamente incluye la afiliación del autor principal.

<span id="page-17-0"></span>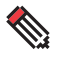

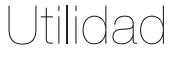

## **Mantenerme informado de las últimas novedades que se publican sobre un tema**

# **Creación de Alertas bibliográficas**

Los usuarios registrados en MEDES tienen acceso a servicios de valor añadido como la posibilidad de guardar estrategias de búsqueda, crear alertas o mantener una selección de artículos favoritos.

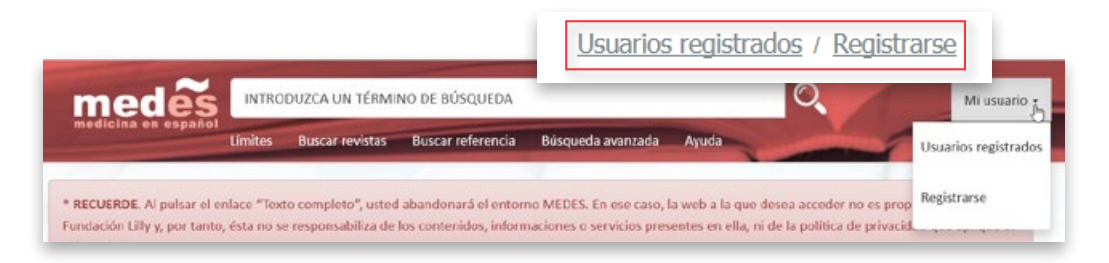

La alerta permite recibir notificaciones por email de los artículos que se incorporen a MEDES y que respondan a la estrategia de búsqueda planteada.

Para crear una alerta hay que elaborar una estrategia de búsqueda y guardarla en el perfil de usuario, estableciendo la forma y periodicidad de ser informado.

Última búsqueda Guardar búsqueda ("Cabueñes"[afiliacion]) Actividad ("Cabueñes"[afiliacion])

Esta utilidad facilita mantenerse actualizado en un área de interés sin necesidad de acceder periódicamente a MEDES para realizar la búsqueda.

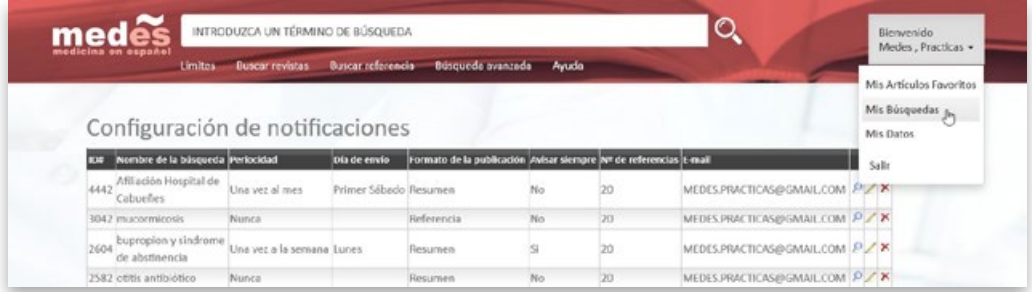

Desde la sección "Mis búsquedas" es posible consultar, editar y eliminar las alertas creadas, así como configurar la periodicidad (diaria, semanal o mensual) con las que se desea recibir las notificaciones.

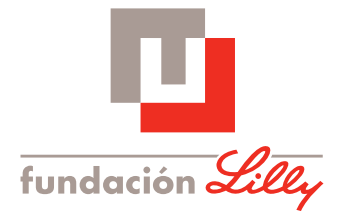

# **MEDES. MEDICINA EN ESPAÑOL**

Avda. de la Industria, 30 · 28108 Alcobendas, Madrid Tel. (+34) 917 815 070 · Fax (+34) 917 815 079 · medes@fundacionlilly.com www.medes.com